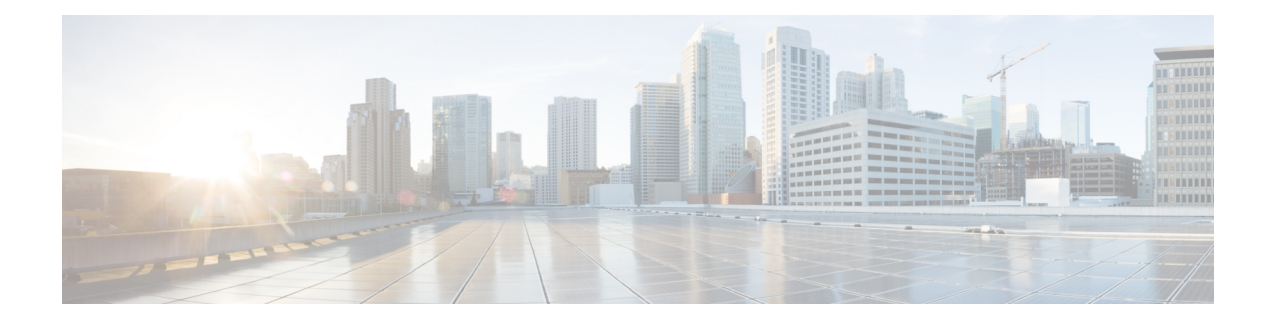

# **Smart Software Licensing**

This chapter provides an overview of Smart Software Licensing and describes the tools and processes required to complete the registration and authorization for Cisco MDS 9000 Series Switches.

- Finding Feature [Information,](#page-0-0) on page 1
- [Information](#page-1-0) About Smart Software Licensing, on page 2
- Guidelines and [Limitations](#page-6-0) for Smart Software Licensing, on page 7
- Smart Accounts and Virtual [Accounts,](#page-6-1) on page 7
- Smart Software Manager [Overview,](#page-6-2) on page 7
- Smart Call Home [Overview,](#page-7-0) on page 8
- Smart [Software](#page-7-1) Manager Satellite, on page 8
- [Requesting](#page-8-0) a Smart Account, on page 9
- Adding a User to a Smart [Account,](#page-9-0) on page 10
- [Converting](#page-9-1) a Traditional License to a Smart License Through GUI, on page 10
- [Converting](#page-10-0) a Traditional License to a Smart License Through CLI, on page 11
- [Configuring](#page-11-0) Smart Software Licensing, on page 12
- [Configuring](#page-14-0) Smart Call Home for Smart Software Licensing, on page 15
- Verifying Smart Software [Licensing,](#page-14-1) on page 15
- [Configuration](#page-15-0) Examples for Smart Software Licensing, on page 16
- [Verification](#page-16-0) Examples for Smart Software Licensing, on page 17
- Use Cases for Smart Software [Licensing,](#page-25-0) on page 26
- Additional [References](#page-26-0) for Smart Software Licensing, on page 27
- Feature History for Smart Software [Licensing,](#page-27-0) on page 28

# <span id="page-0-0"></span>**Finding Feature Information**

Your software release might not support all the features documented in this module. For the latest caveats and feature information, see the Bug Search Tool at <https://tools.cisco.com/bugsearch/> and the release notes for your software release. To find information about the features documented in this module, and to see a list of the releases in which each feature is supported, see the Feature History for Smart Software Licensing table.

## <span id="page-1-0"></span>**Information About Smart Software Licensing**

### **Introduction to Smart Licensing**

CiscoSmart Licensing is a flexible licensing model that provides you with an easier, faster, and more consistent way to purchase and manage software across the Cisco portfolio and across your organization. And it's secure – you control what users can access. With Smart Licensing you get:

- **Easy Activation**: Smart Licensing establishes a pool of software licenses that can be used across the entire organization—no more PAKs (Product Activation Keys).
- **Unified Management**: My Cisco Entitlements (MCE) provides a complete view into all of your Cisco products and services in an easy-to-use portal, so you always know what you have and what you are using.
- License Flexibility: Your software is not node-locked to your hardware, so you can easily use and transfer licenses as needed.

To use Smart Licensing, you must first set up a Smart Account on Cisco Software Central (<https://software.cisco.com/software/csws/ws/platform/home>).

For a more detailed overview on Cisco Licensing, go to [https://www.cisco.com/c/en/us/buy/licensing/](https://www.cisco.com/c/en/us/buy/licensing/licensing-guide.html) [licensing-guide.html](https://www.cisco.com/c/en/us/buy/licensing/licensing-guide.html).

### **Smart Software Licensing Overview**

Smart Software Licensing is a cloud-based licensing model that consists of tools and processes to authorize you the usage and reporting of your Cisco products. This feature captures your order and communicates with the Cisco Cloud License Service through the Smart Call Home transport media to complete product registration and authorization at the corresponding performance and technology levels.

In the Smart Software Licensing model, you can activate licensed products without the use of a special software key or upgrade license file. You can activate the new functionalities using the appropriate product commands or configurations. Note that a software reboot may or may not be required depending on the product capabilities and requirements.

Similarly, downgrading or removing an advanced feature, performance, or functionality requires the removal of configurations or commands. After either of these actions is taken, the change in license state is noted by the Smart Software Manager during the next synchronization and an appropriate action is taken.

Starting from Cisco NX-OS 8.4(2), subscription-based licensing is available on Cisco MDS 9000 Series switches. This enables the customer to purchase licenses for a period of time.

Smart Software Licensing provides a single, standardized licensing solution for your Cisco products.

Ш

#### **Figure 1: Smart Licensing Workflow**

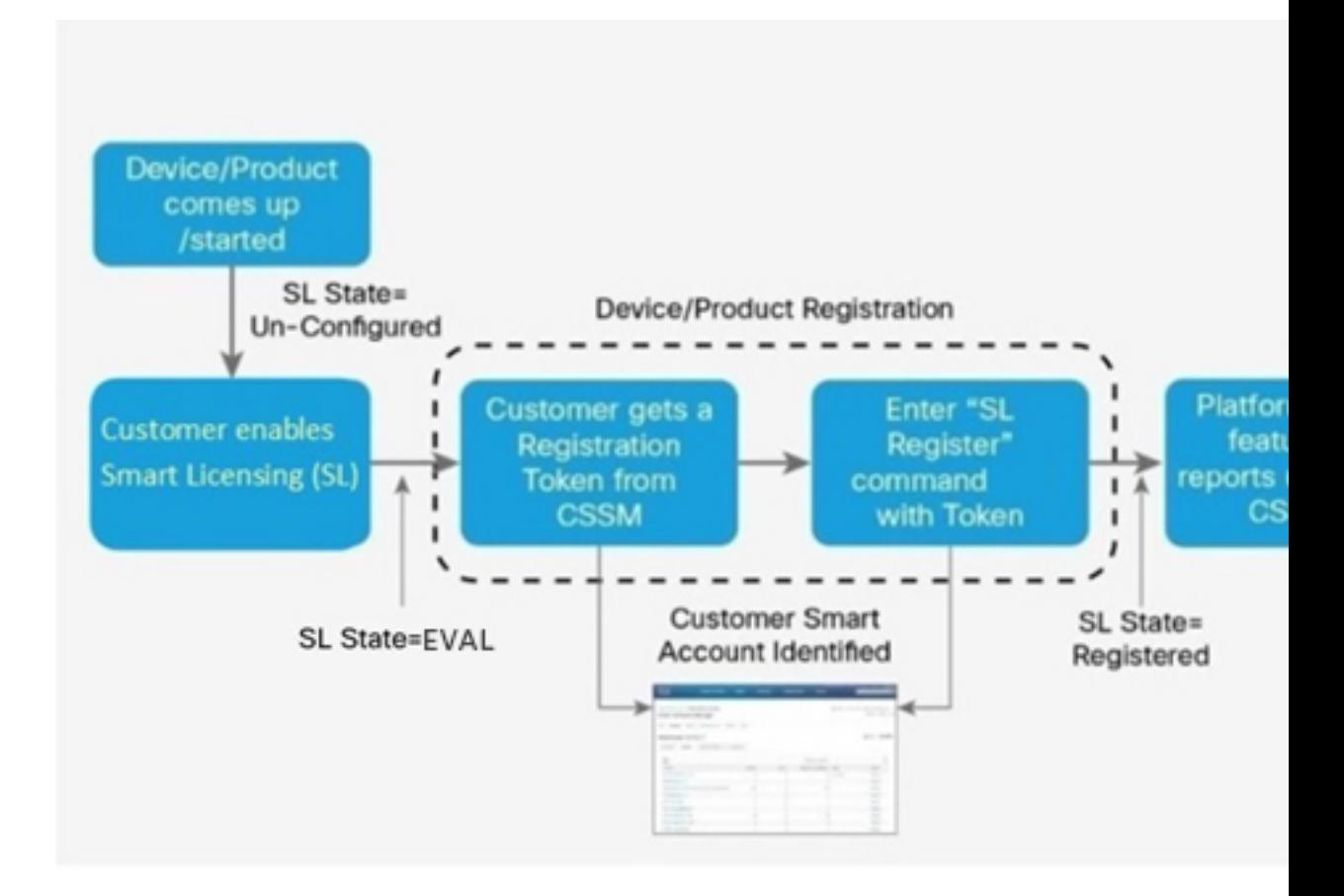

### **Traditional Licensing Overview**

Traditional licensing at Cisco is a legacy licensing model based onProduct Activation Keys(PAK) and Unique Device Identifiers (UDI). On most devices, capacity needs are assessed prior to obtaining and installing a *.tar* file on switches to retrieve the UDI. Customers place an order for a PAK, and the PAK is emailed to the user. A combination of them. UDI and PAK is used to receive a license file that is installed in the boot directory of the switch to complete the installation of the Cisco NX-OS software.

The License Registration Portal (LRP) is available to help migrate traditional licenses to smart licenses. To accessthe LRP, obtain training, and manage licenses, go to [http://tools.cisco.com/SWIFT/LicensingUI/Home.](http://tools.cisco.com/SWIFT/LicensingUI/Home)

You can convert the traditional license to a smart license in the following ways:

- [Converting](#page-9-1) a Traditional License to a Smart License Through GUI, on page 10
- [Converting](#page-10-0) a Traditional License to a Smart License Through CLI, on page 11

### **Comparing Licensing Models**

Two types of licensing models are used for the Cisco MDS 9000 Series Switches—traditional licensing and Smart Software Licensing.

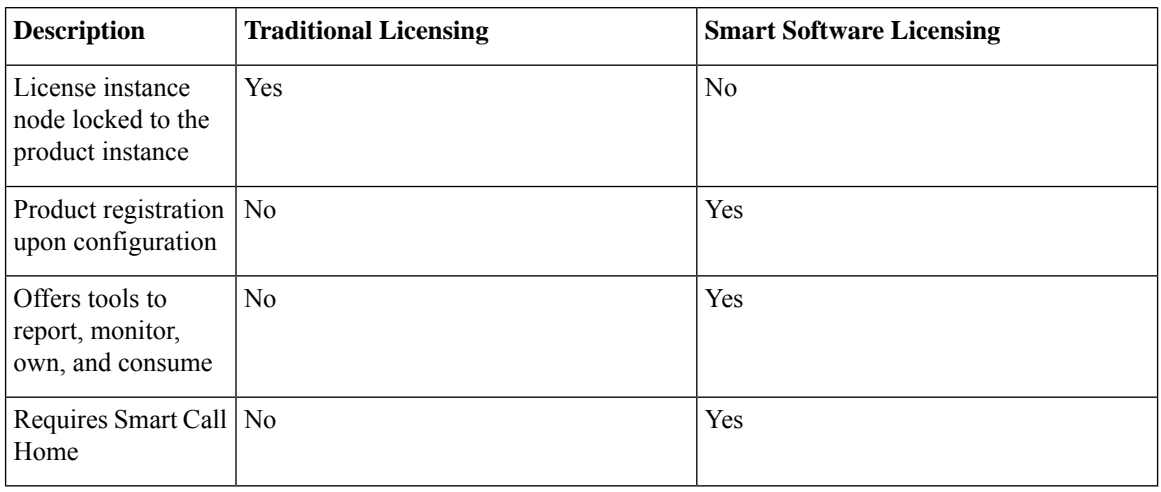

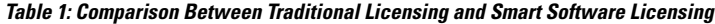

### **Smart Software Licensing Model**

The Smart Software licensing model that is defined for the Cisco MDS product line has the following options:

- Subscription-based licenses
	- Advantage (A)

License contains Cisco Nexus Dashboard Fabric Controller (formerly DCNM) and Enterprise license of Cisco MDS 9000 series.

• Premier (P)

License contains Cisco Nexus Dashboard Fabric Controller (formerly DCNM), SAN Analytics, and Enterprise license of Cisco MDS 9000 series.

• Enterprise Agreement (EA) licenses

The license naming convention is as follows: M91XK9-A-1Y

- M91XK9 Cisco MDS 9000 series
- A or P License type
- NY License Duration in years.

This table provides PIDs for subscription-based licenses.

### **Table 2: PIDs for Subscription-Based Licenses**

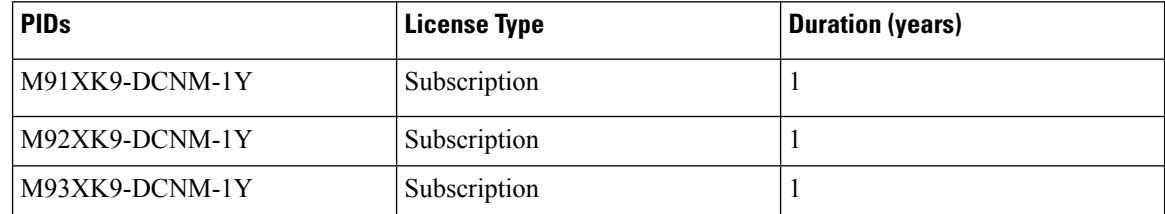

 $\mathbf l$ 

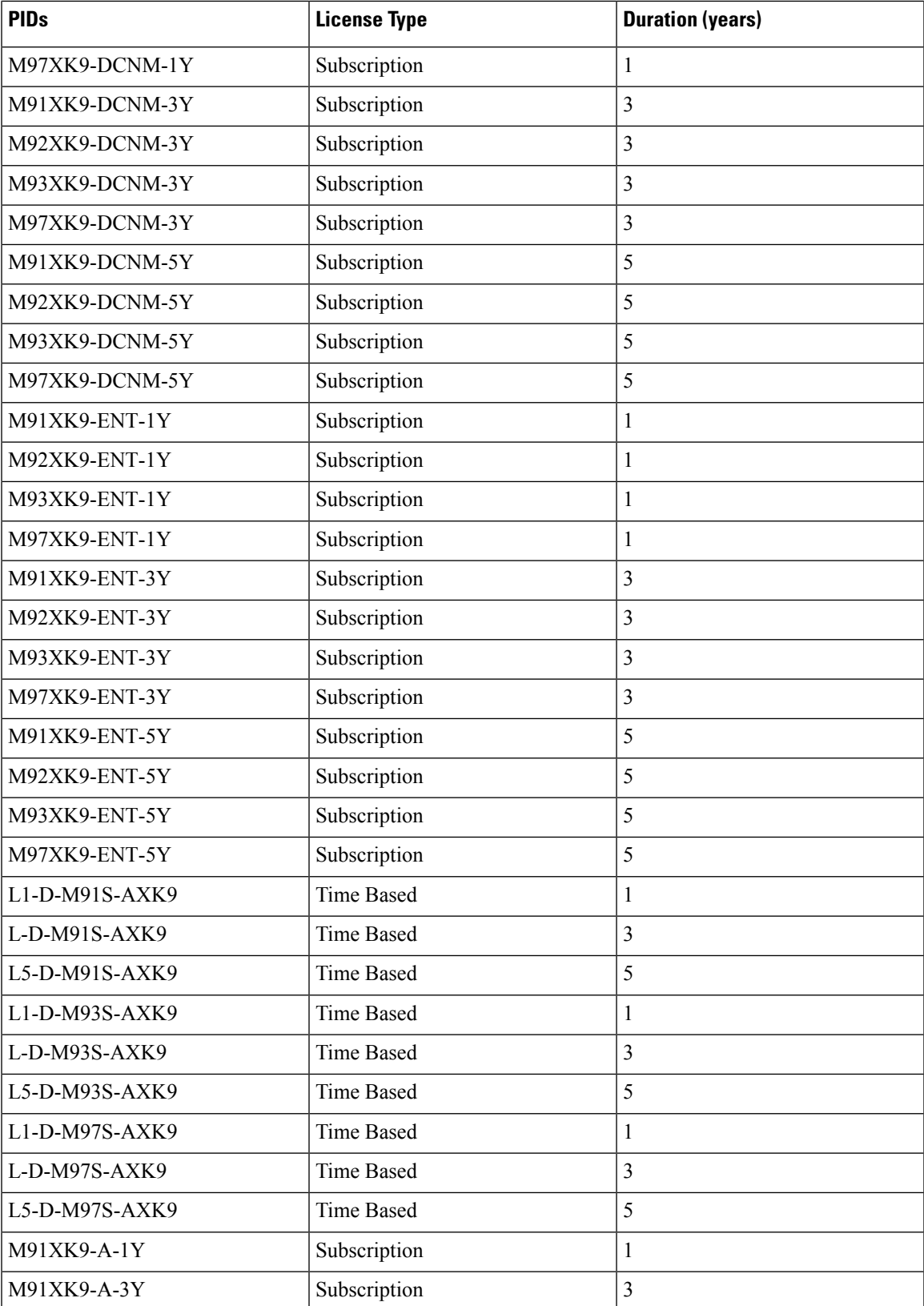

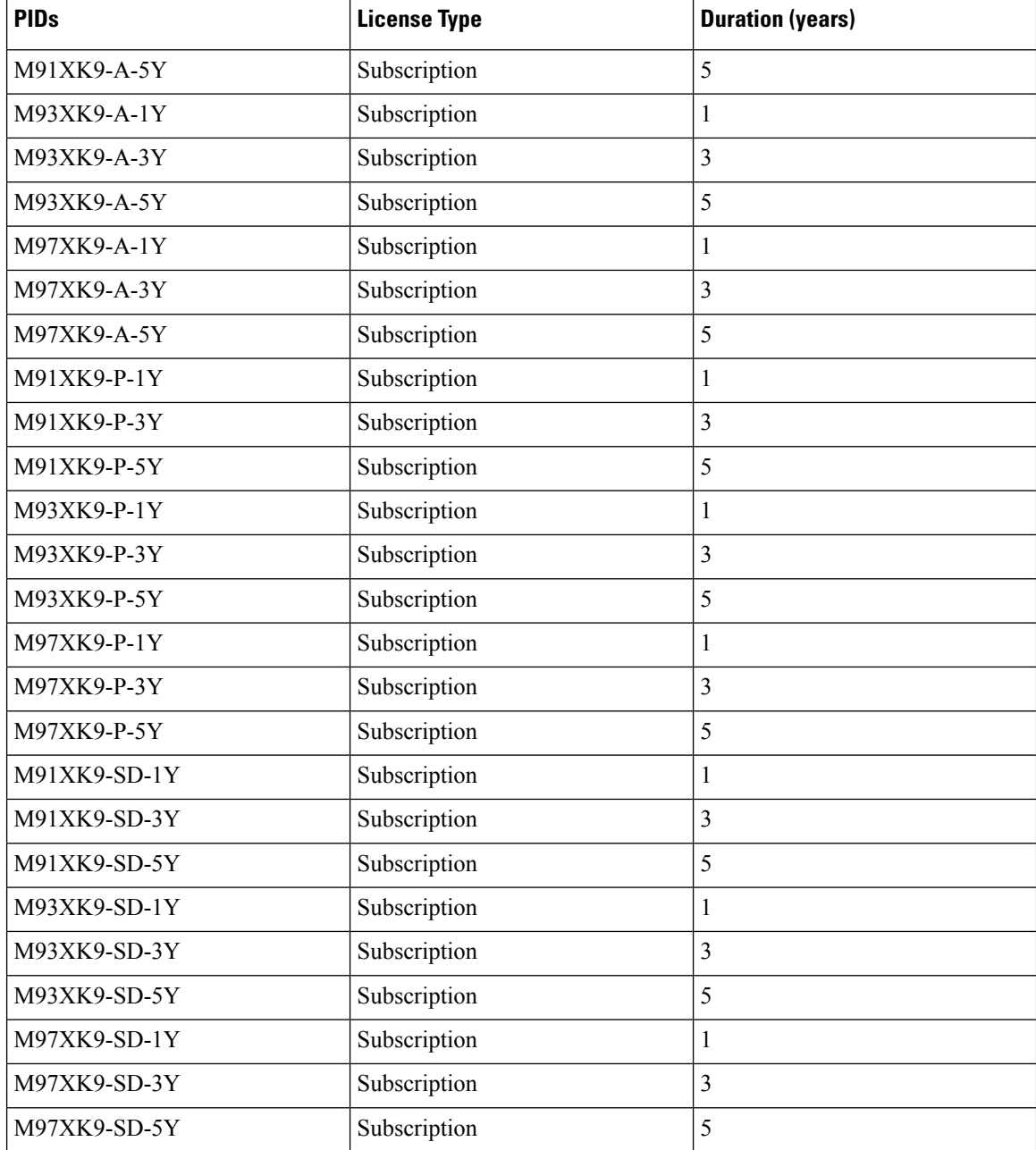

This table provides PIDs for EA licenses.

### **Table 3: PIDs for EA Licenses**

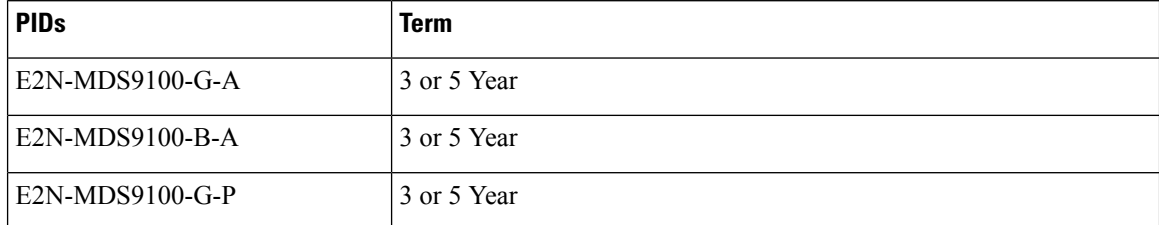

٠

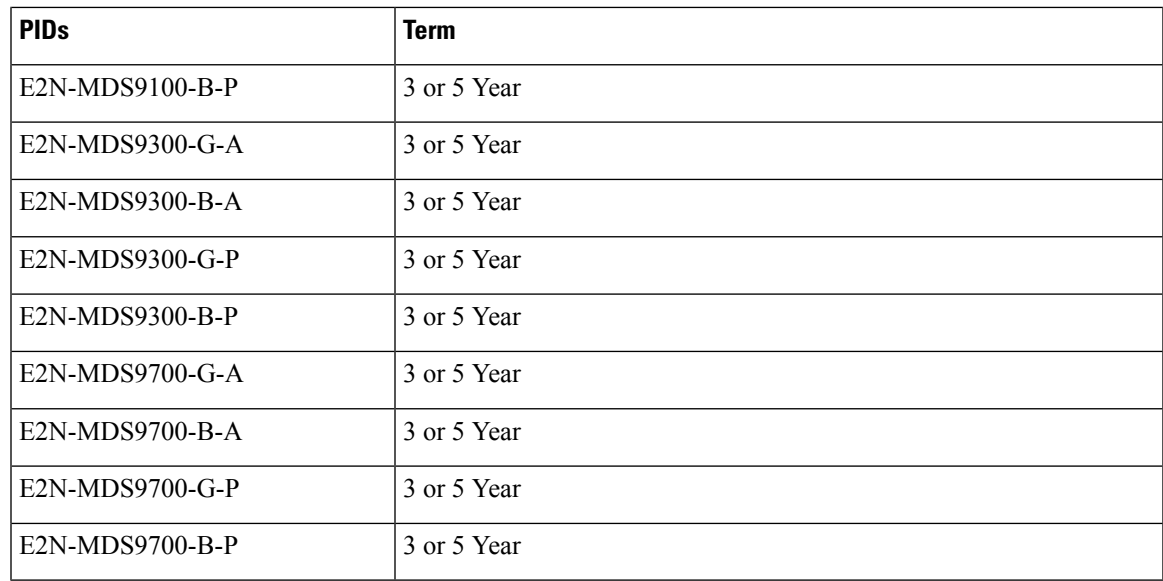

# <span id="page-6-0"></span>**Guidelines and Limitations for Smart Software Licensing**

- You cannot use both traditional licensing and Smart Software Licensing at the same time on the Cisco MDS 9000 Series Switches.
- From Cisco MDS NX-OS Release 9.2(2), Smart Software Licensing is supported on Cisco N-Port Virtualizer (Cisco NPV) devices. Smart Software Licensing is not supported on Cisco NPV devices in Cisco MDS NX-OS Release 9.2(1) or earlier.

# <span id="page-6-1"></span>**Smart Accounts and Virtual Accounts**

• A Smart account provides you with a single location for all smart-account enabled products and licenses. It assists you in speedy procurement, deployment, and maintenance of your Cisco software.

If you are requesting a Smart account on behalf of an organization, you must have the authority to represent the requesting organization when creating a Smart account. After submitting the request, the request goes through an approval process before you are provided with access to your Smart account.

Go to <http://software.cisco.com> to learn about, set up, and manage a Smart account.

• A virtual account is a subaccount within a Smart account. You can define the virtual account's structure based on organizational layout, business function, geography, or any defined hierarchy. Virtual accounts can be created and maintained only by Smart account administrators.

# <span id="page-6-2"></span>**Smart Software Manager Overview**

Smart Software Manager enables the management of software licenses and Smart accounts from a single portal. The interface allows you to activate your product, manage entitlements, renew, and upgrade software. An active Smart account is required to complete the registration process. To access the Smart Software Manager, go to <http://www.cisco.com/web/ordering/smart-software-manager/index.html>.

You must add the following information in the Smart Software Manager:

- Trusted Unique Identifier—This is the device ID (Secure Unique Device Identifier (SUDI)).
- Organizational Identifier—This is a numerical format to associate a product with a Smart account or Virtual account.
- Licenses consumed—Allows the Smart Software Manager to understand the license type and the level of consumption.

## <span id="page-7-0"></span>**Smart Call Home Overview**

Use the Smart Call Home feature to communicate with the Smart Software Manager. Smart Call Home is enabled automatically when you configure Smart Software Licensing. On Cisco MDS 9000 Series Switches, Smart Software Licensing is not enabled by default.

The Smart Call Home (SCH) server runs on the Cisco Smart Software Manager (CSSM) satellite by default. You can access this service using the following URL:

https://<CSSM satllite IP:443>/Transportgateway/services/DeviceRequestHandler

Provide this URL as part of Smart Call Home configuration so that the device registration works with the CSSM satellite. For a sample configuration, see [Configuration](#page-15-0) Examples for Smart Software Licensing.

The associated Smart Call Home messages are sent to the Smart Software Manager only after enabling Smart Call Home. For switches in which Smart Software Licensing is enabled by default, Smart Call Home is also enabled by default, along with the associated messages.

To disable Smart Software Licensing, see Disabling Smart Software [Licensing.](#page-12-0)

## <span id="page-7-1"></span>**Smart Software Manager Satellite**

Smart Software Manager satellite is a component of Smart Software Licensing and works in conjunction with the Smart Software Manager to manage software licenses. You can intelligently manage product licenses and get near real-time visibility and reports pertaining to the Cisco licenses you purchased and consumed.

If you do not want to manage your installed base using a direct Internet connection, the Smart Software Manager satellite will be installed on your premises to provide a subset of the Smart Software Manager functionality. You can download the satellite application, deploy it, and register it with the Smart Software Manager.

You can perform the following functions using the satellite application on your premises:

- Activate or register a license
- Get visibility to your company's licenses
- Transfer licenses between company entities

To learn more about the Smart Software Manager satellite, go to <http://www.cisco.com/go/smartsatellite>.

# <span id="page-8-0"></span>**Requesting a Smart Account**

Requesting a Smart account is a one-time process. Subsequent management of users is a capability provided through the tool.

### **Before you begin**

Ensure that you have a Cisco Employee Connection (CEC) ID.

### **Procedure**

- **Step 1** Go to [http://software.cisco.com,](http://software.cisco.com) and log in to your account.
- **Step 2** Click the **Request a Smart Account** link in the **Administration** section.
- **Step 3** Perform one of the following tasks to select the Account Approver:
	- To select yourself as the approver, click **Yes, I will be the Approver for the account** option.
	- To select a different person as the approver, click **No, the person specified below will be the Approver for the account** option and specify the person's email ID.
	- The specified approver must have the authority to enter legal agreements. The approver serves as the primary owner and nominates account administrators. **Note**
- **Step 4** Depending on the approver type, perform one of the following procedures:
	- If you are the approver, perform the following tasks:
	- **a.** Enter **Account Name**, **Company/Organization Name**, **Country**, and **State/Province/Region** information.
	- **b.** (Optional) Click **Edit**.
	- **c.** In the **Edit Account Identifier** window, enter a valid **Proposed Domain Identifier** and **Contact Phone Number**, and click **OK**.
		- The default domain identifier is the approver's email domain. If you edit the domain identifier, the change goes through a manual approval process. **Note**
	- **d.** Click **Continue** to select the legal address to be linked to your Smart account.
	- If you are not the approver, perform the following procedure:
	- **a.** Enter the **Account Name** and an optional **Message** to the approver.
	- **b.** (Optional) Click **Edit**.
	- **c.** In the **Edit Account Identifier** window, enter a valid **Proposed Domain Identifier**, and click **OK**.
		- The default domain identifier is the approver's email domain. If you edit the domain identifier, the change goes through a manual approval process. **Note**
	- **d.** Click **Continue**.

**e.** Follow the instructions in the email that is sent to you to complete the request.

# <span id="page-9-0"></span>**Adding a User to a Smart Account**

Smart account user management is available in the **Administration** section of Cisco [Software](http://software.cisco.com) Central.

### **Procedure**

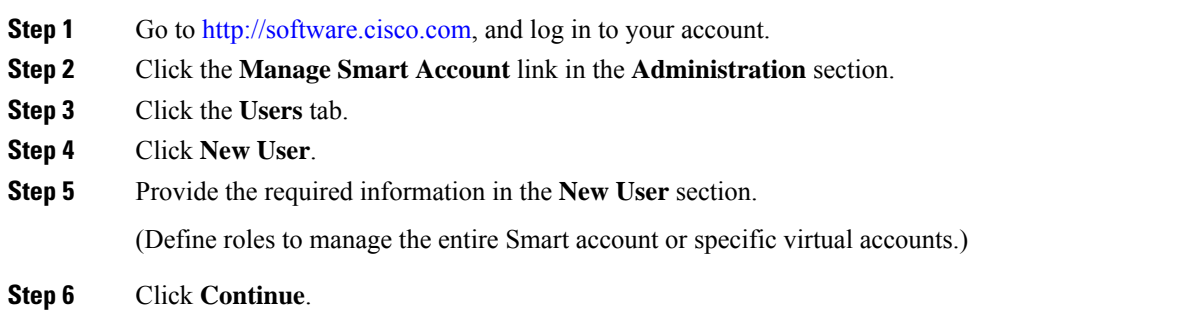

# <span id="page-9-1"></span>**Converting a Traditional License to a Smart License Through GUI**

Traditional licenses associated with Product Activation Keys (PAK) can be converted to Smart Licenses. Access Traditional licenses through the License Registration Portal by clicking the **PAKs/Tokens** tab, and then use the information provided in this section to convert PAKs to smart licenses.

### **Procedure**

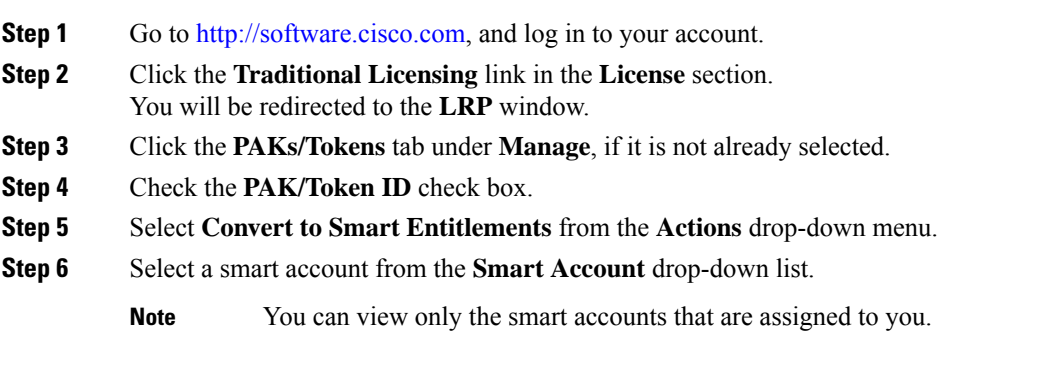

**Step 7** Select a virtual account from the **Virtual Account** drop-down list.

**Note** You can view only the virtual accounts that are assigned to you.

**Step 8** Click **Assign**. The selected PAK will be converted to a smart license.

# <span id="page-10-0"></span>**Converting a Traditional License to a Smart License Through CLI**

Traditional licenses associated with Product Activation Keys (PAK) can be converted to smart licenses using CLI.

#### **Before you begin**

- Ensure that Smart Software Licensing is enabled.
- Ensure that you have a valid smart account.
- Ensure that you have valid user rights for the smart account.

### **Procedure**

#### **Step 1** switch# **license smart conversion start**

Starts a manual conversion of a traditional license to a smart license. The conversion takes place in the background. After the conversion succeeds or fails, a system log message is displayed on the switch console.

### **Step 2** (Optional) switch# **license smart conversion stop**

Stops the manual conversion.

### **Step 3** (Optional) switch# **show license status**

Displays the license conversion status. If you run this command from an active device in an high availability (HA) configuration, this will display the status of all the devices in the HA configuration.

#### **Converting a Traditional License to a Smart License Through CLI**

The following example shows how to convert a traditional license to a smart license using the CLI:

switch# **license smart conversion start**

Smart License Conversion process is in progress. Use the 'show license status' command to check the progress and result.

The following example shows how to stop the process of converting a traditional license to smart license using the CLI:

The following example shows the status of the license conversion for a standalone device:

switch# **license smart conversion stop** stop manual conversion failed: Some Smart Licensing Conversion jobs stopped successfully.

The following example shows the status of line conversion for a standalone device:

```
switch# show license status
```

```
Smart Licensing is ENABLED.
Registration:
Status: REGISTERED
Smart Account: Big-U University
Virtual Account: Physics
Export-Controlled Functionality: Not Allowed
Initial Registration: SUCCEEDED on Feb 24 23:30:12 2014 PST
Last Renewal Attempt: SUCCEEDED on Feb 24 23:30:12 2014 PST
Next Renewal Attempt: Aug 24 23:30:12 2014 PST
Registration Expires: Feb 24 23:30:12 2015 PST
```

```
!The following show output is applicable from Cisco NX-OS Release 8.2(1) onwards!
Smart License Conversion:
Automatic Conversion Enabled: False
Status: SUCCEEDED on Jan 1 00:00:00 1970 UTC
```

```
License Authorization:
Status: AUTHORIZED on Aug 31 17:04:56 2017 UTC
Last Communication Attempt: SUCCEEDED on Aug 31 17:04:56 2017 UTC
Next Communication Attempt: Sep 30 17:04:56 2017 UTC
Communication Deadline: Nov 29 16:58:31 2017 UTC
```
# <span id="page-11-0"></span>**Configuring Smart Software Licensing**

### **Configuring a DNS Client**

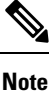

To avoid any issues during configuring a DNS client, ensure to check if the name server is reachable before you configure a DNS client.

### **Procedure**

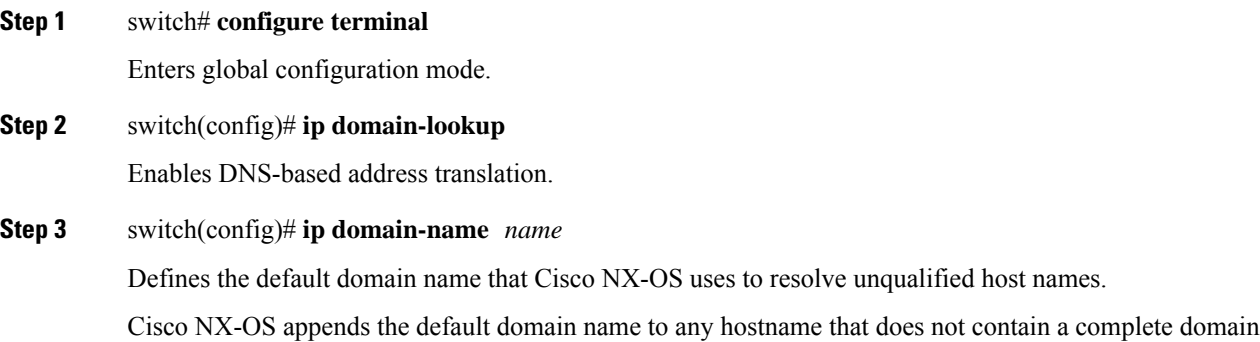

**Smart Software Licensing**

name before starting a domain-name lookup.

**Step 4** switch(config)# **ip name-server** *address1* [*address2... address6*]

Defines up to six name servers. The address can be either an IPv4 address or an IPv6 address.

## **Enabling Smart Software Licensing**

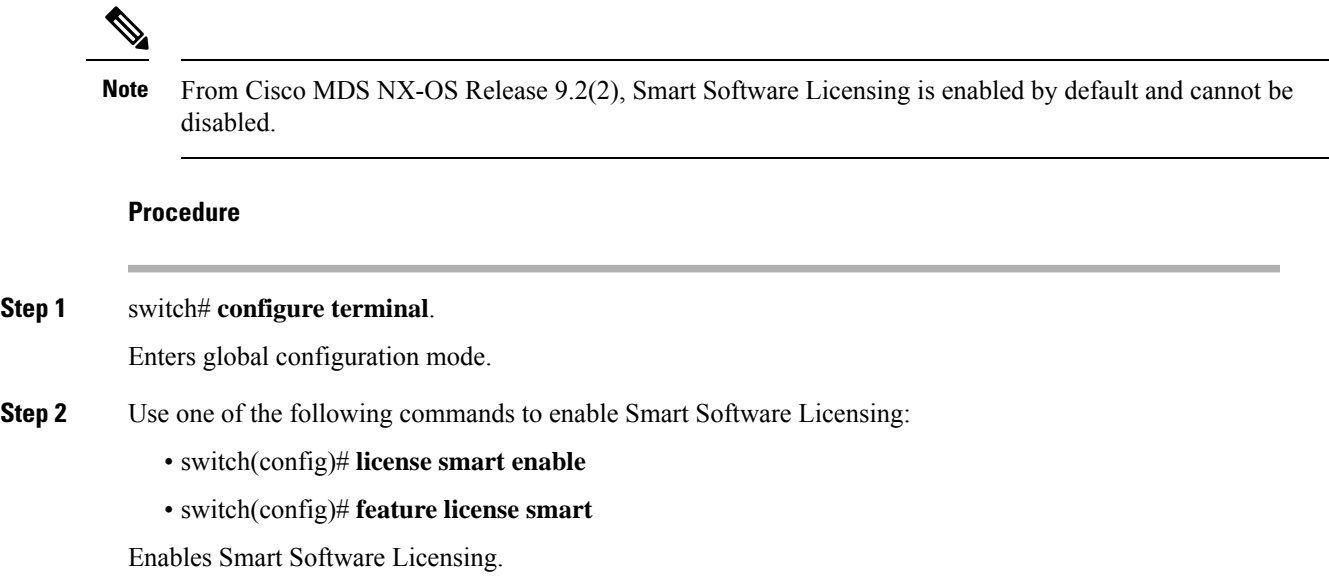

## <span id="page-12-0"></span>**Disabling Smart Software Licensing**

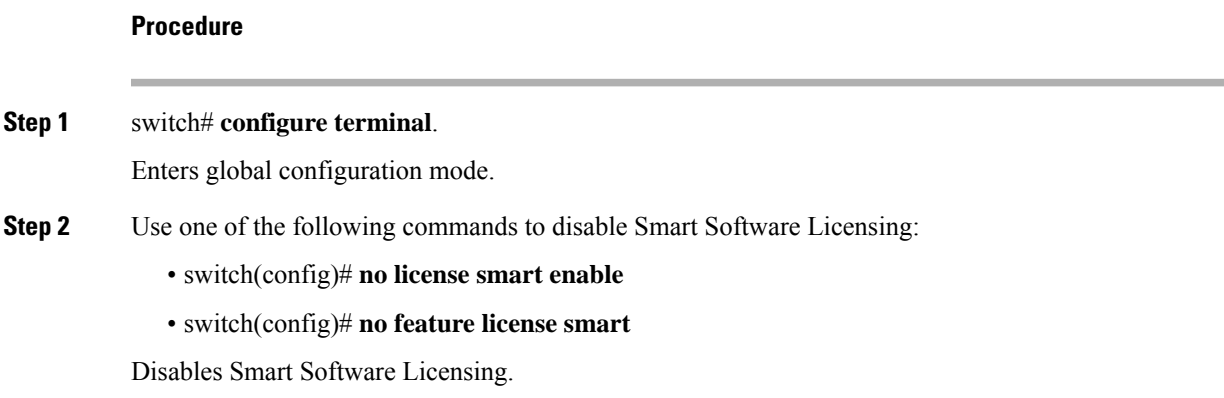

### **Registering a Device**

### **Before you begin**

- Ensure that Smart Software Licensing is enabled.
- Ensure that you have the token to be used to register your device to the smart account.

### **Procedure**

switch# **license smart register idtoken** *token* [**force**]

Registers your device to the smart account using the token.

### **Renewing Device Registration**

### **Procedure**

switch# **license smart renew ID** Renews the device registration.

### **Renewing Device Authorization**

### **Procedure**

switch# **license smart renew auth**

Renews the device authorization.

### **Unregistering a Device**

**Procedure**

switch# **license smart deregister**

Unregisters a device.

# <span id="page-14-0"></span>**Configuring Smart Call Home for Smart Software Licensing**

### **Viewing a Smart Call Home Profile**

**Procedure**

switch# **show callhome smart-licensing** Displays the Smart Call Home profile.

# **Enabling Smart Call Home Data Privacy**

### **Procedure**

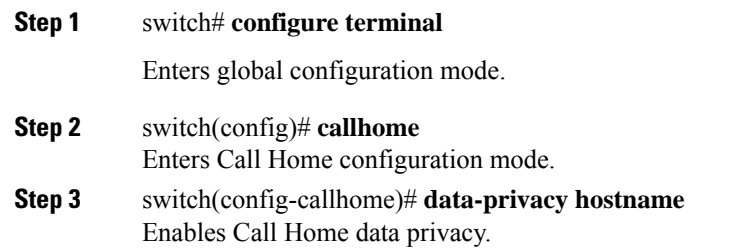

# <span id="page-14-1"></span>**Verifying Smart Software Licensing**

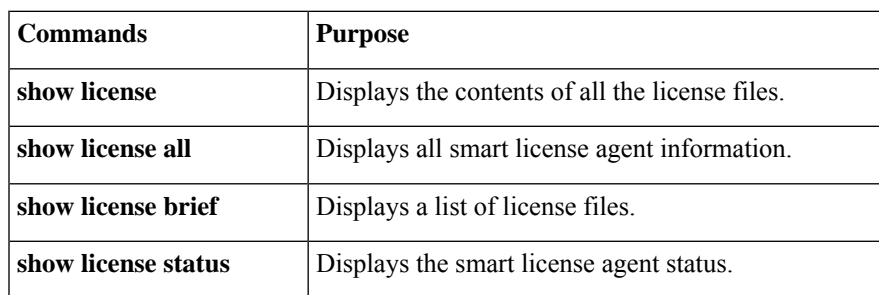

Verify Smart Software Licensing using the following commands:

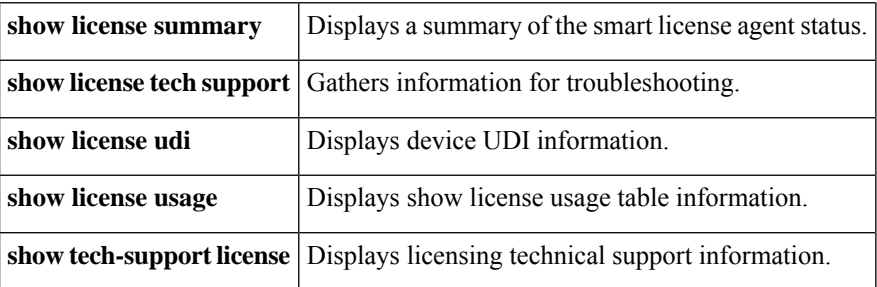

## <span id="page-15-0"></span>**Configuration Examples for Smart Software Licensing**

This example shows how to register your device with the Cisco portal and enable Smart Software Licensing:

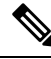

```
To avoid any issues during registering your device, ensure to check if the name server is reachable before
       registering your device.
Note
```

```
switch# configure terminal
switch(config)# ip domain-lookup
switch(config)# ip domain-name cisco.com
switch(config)# ip name-server 171.70.168.183
switch(config)# callhome
switch(config-callhome)# dest xml trans http
switch(config-callhome)# dest xml email sl-sch-test@cisco.com
switch(config-callhome)# dest xml http
https://tools.cisco.com/its/service/oddce/services/DDCEService
switch(config-callhome)# enable
switch(config-callhome)# commit*
switch(config-callhome)# exit
switch(config)# feature license smart
```
**Note** \* Ensure that callhome distribute is enabled. If not the commit fails.

This example shows how to disable Smart Software Licensing:

```
switch# configure terminal
switch(config)# no feature license smart
```
This example shows how to register a device:

```
switch# configure terminal
switch(config)# license smart register idtoken sampletokenID
register status: Registration process is in progress. Use the 'show license status' command
to check the progress and result
```
This example shows how to unregister a device:

switch# **license smart deregister**

This example shows how to provide the URL for CSSM satellite as part of smart call home configuration:

```
switch(config-callhome)# destination-profile xml email-addr example@cisco.com
alert-group Add alert group
email-addr Add email addr
http Add http or https url
transport-method Callhome message sending transport-method
destination-profile xml http https://tools.cisco.com/its/service/oddce/services/DDCEService
services/DeviceRequestHandler*
```
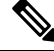

```
Note
```
\* The IP address should have the format: https://<CSSM satellite IP:443>/Transportgateway/services/DeviceRequestHandler

## <span id="page-16-0"></span>**Verification Examples for Smart Software Licensing**

These examples show how to verify Smart Software Licensing:

```
switch# show license status
Smart Licensing is ENABLED
Registration:
 Status: REGISTERED
  Smart Account: MDS-9148S
  Virtual Account: Default
  Export-Controlled Functionality: Allowed
  Initial Registration: SUCCEEDED on Apr 18 08:20:47 2017 UTC
  Last Renewal Attempt: None
  Next Renewal Attempt: Oct 15 08:20:46 2017 UTC
 Registration Expires: Apr 18 08:17:43 2018 UTC
License Authorization:
  Status: AUTHORIZED on Apr 18 08:25:08 2017 UTC
  Last Communication Attempt: SUCCEEDED on Apr 18 08:25:08 2017 UTC
  Next Communication Attempt: May 18 08:25:08 2017 UTC
  Communication Deadline: Jul 17 08:22:07 2017 UTC
switch# show callhome smart-licensing
Current smart-licensing transport settings:
Smart-license messages: enabled
 Profile: CiscoTAC-1 (status: ACTIVE)
switch# show license summary
Smart Licensing is ENABLED
Registration:
  Status: REGISTERED
  Smart Account: Cisco Systems, Inc.
 Virtual Account: NexusSmartLicensing_Test
  Export-Controlled Functionality: Allowed
License Authorization:
  Status: AUTHORIZED on Dec 14 10:43:48 2016 UTC
  Last Communication Attempt: SUCCEEDED
```
Next Communication Attempt: Jan 13 10:43:47 2017 UTC

```
Communication Deadline: Dec 14 08:07:20 2017 UTC
switch# show license brief
Status Legend:
 u - unenforced, e - enforced
 d - platform default, f - factory installed SLP license,
 p - converted from PAK, s - migrated from Smart Licensing,
 a - installed using SLP, h - honored (pending SLP authorization)
General Legend:
 NA - not applicable
-----------------------------------------------------------------------------------------
                                                     License Port
License Name Count Count Used Status
-----------------------------------------------------------------------------------------
MDS 9700 series Modular Enterprise package 1 NA 1 pu
MDS 9700 series Modular Mainframe package 1 1 NA
SAN Analytics 1 NA 0 pu
MDS 9300V Series Enterprise 1 NA 1 u
MDS 9396V 64G FC 16 Port Activation License NA 48 48 d
MDS 9396V 64G FC 16 Port Activation License 3 48 48 ae
switch# show license all
Smart Licensing Status
======================
Smart Licensing is ENABLED
Registration:
 Status: REGISTERED
 Smart Account: Cisco Systems, Inc.
 Virtual Account: NexusSmartLicensing_Test
 Export-Controlled Functionality: Allowed
 Initial Registration: SUCCEEDED on Dec 14 10:43:33 2016 UTC
 Last Renewal Attempt: None
 Next Renewal Attempt: Jun 12 10:43:32 2017 UTC
 Registration Expires: Dec 14 08:07:20 2017 UTC
License Authorization:
 Status: AUTHORIZED
 Last Communication Attempt: SUCCEEDED on Dec 14 10:43:48 2016 UTC
 Next Communication Attempt: Jan 13 10:43:48 2017 UTC
 Communication Deadline: Dec 14 08:07:21 2017 UTC
License Usage
=============
Product Information
==================
UDI: SN:JAF1428DTAH
Agent Version
 =============
Smart Agent for Licensing: 1.6.6 rel/88
```
The **show license tech support** command displays the smart licensing status along with the smart agent logs.

switch# **show license tech support** Smart Licensing Tech Support info Smart Licensing Status

====================== Smart Licensing is ENABLED License Conversion: Automatic Conversion Enabled: True Status: Not started Export Authorization Key: Features Authorized: <none> Utility: Status: DISABLED Smart Licensing Using Policy: Status: ENABLED Data Privacy: Sending Hostname: yes Callhome hostname privacy: DISABLED Smart Licensing hostname privacy: DISABLED Version privacy: DISABLED Transport: Type: cslu Cslu address: <empty> Proxy: Address: <empty> Port: <empty> Username: <empty> Password: <empty> Server Identity Check: False Miscellaneous: Custom Id: <empty> Policy: Policy in use: Merged from multiple sources. Reporting ACK required: yes (CISCO default) Unenforced/Non-Export Attributes: First report requirement (days): 90 (CISCO default) Reporting frequency (days): 365 (CISCO default) Report on change (days): 90 (CISCO default) Enforced (Perpetual/Subscription) License Attributes: First report requirement (days): 0 (CISCO default) Reporting frequency (days): 0 (CISCO default) Report on change (days): 0 (CISCO default) Export (Perpetual/Subscription) License Attributes: First report requirement (days): 0 (CISCO default) Reporting frequency (days): 0 (CISCO default) Report on change (days): 0 (CISCO default) Usage Reporting: Last ACK received: < none> Next ACK deadline: May 10 2022 10:06:40 UTC Reporting push interval: 30 days State(2) InPolicy(90) Next ACK push check: < none> Next report push: Apr 12 2022 08:53:29 UTC Last report push: < none> Last report file write: <none> License Usage =============

```
Handle: 1
 License: LAN_ENTERPRISE_SERVICES_PKG
 Entitlement Tag:
regid.2019-06.com.cisco.LAN_Nexus9300_XF,1.0_76a87ea7-465b-40fd-b403-1bf9d845aa1b
 Description: LAN license for Nexus 9300-XF
  Count: 1
 Version: 1.0
 Status: IN USE(15)
 Status time: Apr 12 2022 08:52:59 UTC
 Request Time: Apr 12 2022 08:52:59 UTC
 Export status: NOT RESTRICTED
  Feature Name: LAN_ENTERPRISE_SERVICES_PKG
 Feature Description: LAN license for Nexus 9300-XF
 Enforcement type: NOT ENFORCED
 License type: Generic
 Measurements:
   ENTITLEMENT:
      Interval: 00:15:00
      Current Value: 1
Product Information
 ===================
UDI: PID:N9K-C93240YC-FX2,SN:FDO24450MBL
Agent Version
=============
Smart Agent for Licensing: 5.2.4 rel/79
Upcoming Scheduled Jobs
=======================
Current time: Apr 12 2022 10:35:37 UTC
Daily: Apr 13 2022 08:51:24 UTC (22 hours, 15 minutes, 47 seconds remaining)
Init Flag Check: Expired Not Rescheduled
Reservation configuration mismatch between nodes in HA mode: Expired Not Rescheduled
Start Utility Measurements: Apr 12 2022 10:38:09 UTC (2 minutes, 32 seconds remaining)
Send Utility RUM reports: Apr 13 2022 08:53:29 UTC (22 hours, 17 minutes, 52 seconds
remaining)
Save unreported RUM Reports: Apr 12 2022 11:23:19 UTC (47 minutes, 42 seconds remaining)
Process Utility RUM reports: Apr 13 2022 08:51:25 UTC (22 hours, 15 minutes, 48 seconds
remaining)
External Event: May 10 2022 10:06:40 UTC (27 days, 23 hours, 31 minutes, 3 seconds remaining)
Operational Model: Expired Not Rescheduled
Communication Statistics:
======================
Communication Level Allowed: INDIRECT
Overall State: <empty>
Trust Establishment:
 Attempts: Total=0, Success=0, Fail=0 Ongoing Failure: Overall=0 Communication=0
 Last Response: <none>
   Failure Reason: <none>
 Last Success Time: < none>
 Last Failure Time: <none>
Trust Acknowledgement:
 Attempts: Total=0, Success=0, Fail=0 Ongoing Failure: Overall=0 Communication=0
  Last Response: < none>
   Failure Reason: <none>
 Last Success Time: < none>
 Last Failure Time: <none>
Usage Reporting:
  Attempts: Total=0, Success=0, Fail=0 Ongoing Failure: Overall=0 Communication=0
 Last Response: < none>
   Failure Reason: < none>
 Last Success Time: < none>
```

```
Last Failure Time: <none>
Result Polling:
 Attempts: Total=0, Success=0, Fail=0 Ongoing Failure: Overall=0 Communication=0
 Last Response: < none>
   Failure Reason: < none>
  Last Success Time: < none>
  Last Failure Time: < none>
Authorization Request:
 Attempts: Total=0, Success=0, Fail=0 Ongoing Failure: Overall=0 Communication=0
 Last Response: < none>
   Failure Reason: < none>
  Last Success Time: < none>
 Last Failure Time: <none>
Authorization Confirmation:
 Attempts: Total=0, Success=0, Fail=0 Ongoing Failure: Overall=0 Communication=0
 Last Response: < none>
   Failure Reason: < none>
 Last Success Time: < none>
 Last Failure Time: <none>
Authorization Return:
 Attempts: Total=0, Success=0, Fail=0 Ongoing Failure: Overall=0 Communication=0
  Last Response: < none>
   Failure Reason: < none>
 Last Success Time: < none>
 Last Failure Time: <none>
Trust Sync:
 Attempts: Total=0, Success=0, Fail=0 Ongoing Failure: Overall=0 Communication=0
 Last Response: < none>
   Failure Reason: <none>
 Last Success Time: < none>
  Last Failure Time: <none>
Hello Message:
  Attempts: Total=2, Success=0, Fail=2 Ongoing Failure: Overall=2 Communication=2
  Last Response: NO REPLY on Apr 12 2022 08:53:29 UTC
   Failure Reason: <none>
 Last Success Time: < none>
 Last Failure Time: Apr 12 2022 08:53:29 UTC
License Certificates
====================
Production Cert: True
Not registered. No certificates installed
HA Info
==========
RP Role: Active
Chassis Role: Active
Behavior Role: Active
RMF: True
CF: True
CF State: Stateless
Message Flow Allowed: True
Reservation Info
================
License reservation: DISABLED
Overall status:
 Active: PID:N9K-C93240YC-FX2,SN:FDO24450MBL
      Reservation status: NOT INSTALLED
      Request code: < none>
      Last return code: < none>
      Last Confirmation code: <none>
      Reservation authorization code: <none>
```
Status:PAK Specified license reservations: Purchased Licenses: No Purchase Information Available Other Info ========== Software ID: regid.2017-11.com.cisco.Nexus\_9300,1.0\_ac6d6e6b-8ca9-4de7-8699-4ee1cb8f422d Agent State: authorized TS enable: True Transport: cslu Locale: en\_US.UTF-8 Debug flags: 0x7 Privacy Send Hostname: True Privacy Send IP: True Build type:: Production sizeof(char) : 1 sizeof(int) : 4 sizeof(long) : 8 sizeof(char \*): 8 sizeof(time\_t): 8 sizeof(size<sup>t</sup>): 8 Endian: Little Write Erase Occurred: False XOS version: 0.12.0.0 Config Persist Received: True Message Version: 1.3 connect\_info.name: <empty> connect\_info.version: <empty> connect\_info.additional: <empty> connect\_info.prod: False connect\_info.capabilities: <empty> agent.capabilities: UTILITY, DLC, AppHA, MULTITIER, EXPORT 2, OK TRY AGAIN Check Point Interface: False Config Management Interface: False License Map Interface: True HA Interface: True Trusted Store Interface: True Platform Data Interface: True Crypto Version 2 Interface: False SAPluginMgmtInterfaceMutex: False SAPluginMgmtIPDomainName: False SmartAgentClientWaitForServer: 2000 SmartAgentCmReTrySend: False SmartAgentClientIsUnified: True SmartAgentCmClient: True SmartAgentClientName: UnifiedClient builtInEncryption: True SmartAgentXMLEntriesAreUnique: True enableOnInit: true chassisRole: Active SmartTransportServerIdCheck: False SmartTransportProxySupport: True SmartAgentPolicyDisplayFormat: 2 SmartAgentReportOnUpgrade: true SmartAgentIndividualRUMEncrypt: 2 SmartAgentUsageStatisticsEnable: False SmartAgentMaxRumMemory: 4 SmartAgentConcurrentThreadMax: 10 SmartAgentPolicyControllerModel: False SmartAgentPolicyModel: true

```
SmartAgentFederalLicense: False
SmartAgentMultiTenant: False
attr365DayEvalSyslog: False
checkPointWriteOnly: False
SmartAgentDelayCertValidation: False
enableByDefault: False
conversionAutomatic: True
conversionAllowed: true
storageEncryptDisable: False
storageLoadUnencryptedDisable: False
TSPluginDisable: False
bypassUDICheck: False
loggingAddTStamp: False
loggingAddTid: true
HighAvailabilityOverrideEvent: UnknownPlatformEvent
platformIndependentOverrideEvent: UnknownPlatformEvent
platformOverrideEvent: UnknownPlatformEvent
WaitForHaRole: False
standbyIsHot: True
chkPtType: 2
delayCommInit: False
roleByEvent: true
maxTraceLength: 100
traceAlwaysOn: False
debugFlags: 7
Event log max size: 512 KB
Event log current size: 68 KB
Local Device: No Trust Data
Overall Trust: No ID
Clock sync-ed with NTP: False
Platform Provided Mapping Table
===============================
 regid.2017-11.com.cisco.Nexus_9300,1.0_ac6d6e6b-8ca9-4de7-8699-4ee1cb8f422d: Total licenses
```

```
found: 17
Enforced Licenses:
 P:N9K-C93240YC-FX2,S:FDO24450MBL:
   No PD enforced licenses
```
The **show tech-support license** command displays information about the license installed on the device.

```
switch# show tech-support license
`show license host-id`
License hostid: VDH=JPG2551000X
`show license usage`
License Authorization:
 Status: Not Applicable
(ENTERPRISE_PKG):
  Description: MDS 9100V Series Enterprise
  Count: 1
  Version: 1.0
 Status: IN USE
 Enforcement Type: NOT ENFORCED
  License Type: Generic
(PORT_ACTIV_9148V_PKG):
  Description: MDS 9148V FC 8 port-activation
  Count: 24
  Version: 1.0
  Status: IN USE
 Enforcement Type: ENFORCED
  License Type: Enforced
```

```
`show license status`
Utility:
   Status: DISABLED
Smart Licensing using Policy:
   Status: ENABLED
Data Privacy:
   Sending Hostname: yes
    Callhome Hostname Privacy: DISABLED
       Smart Licensing Hostname Privacy: DISABLED
   Version Privacy: DISABLED
Transport:
   Type: Smart
   URL: https://smartreceiver.cisco.com/licservice/license
   Proxy:
       Not configured
Policy:
    Policy in use: Merged from multiple sources
    Reporting ACK required: Yes
    Unenforced/Non-Export:
       First report requirement (days): 90 (CISCO default)
       Ongoing reporting frequency (days): 365 (CISCO default)
       On change reporting (days): 90 (CISCO default)
    Enforced (Pepertual/Subscription):
       First report requirement (days): 0 (CISCO default)
       Ongoing reporting frequency (days): 0 (CISCO default)
       On change reporting (days): 0 (CISCO default)
    Export (Perpetual/Subscription):
       First report requirement (days): 0 (CISCO default)
       Ongoing reporting frequency (days): 0 (CISCO default)
       On change reporting (days): 0 (CISCO default)
Miscellaneous:
   Custom Id: <empty>
Usage reporting:
   Last ACK received: < none>
   Next ACK deadline: Jun 29 13:27:54 2022 UTC
   Reporting push interval: 30 days
   Next ACK push check: < none>
   Next report push: Jul 14 12:09:43 2022 UTC
   Last report push: < none>
   Last report file write: <none>
Trust Code installed: Mar 31 11:17:43 2022 UTC
   Active: PID: DS-C9148V-K9, SN: JPG2551000X
       Mar 31 11:17:43 2022 UTC
`show license summary`
License Usage:
License Entitlement tag Count Status
-------------------------------------------------------------------------
MDS 9100V Series Enterp... (ENTERPRISE PKG)
MDS 9148V FC 8 port-act... (PORT_ACTIV_9148V_PKG)
`show running-config license all`
```

```
!Command: show running-config license all
!Running configuration last done at: Thu Jul 21 06:52:51 2022
!Time: Wed Jul 27 06:26:21 2022
version 9.3(1)
license grace-period
license smart transport smart
license smart url smart https://smartreceiver.cisco.com/licservice/license
license smart url cslu cslu-local
license smart usage interval 30
`test license platformInfo`
             : Enabled
Chassis ID : 43
Trad spec file : mds_nellis
SL spec file : smartpd spec m9148V
SLP spec file : sle_spec_m9148V
IPS bootup ports : 0
Bootup ports : 0<br>Hport Status : Disabled
Hport Status
SL(Prev) Status : Disabled
`show system internal license event-history error`
switch# show license udi
UDI: SN:JAF1428DTAH
switch# show license usage
License Authorization:
 Status: AUTHORIZED on Apr 18 08:25:08 2017 UTC
(ENTERPRISE_PKG):
 Description: This entitlement tag was created via Alpha Extension application
  Count: 1
 Version: 1.0
 Status: AUTHORIZED
(PORT_ACTIV_9148S_PKG):
 Description: This entitlement tag was created via Alpha Extension application
  Count: 48
  Version: 1.0
 Status: AUTHORIZED
switch# show running-config callhome
!Time: Thu Dec 15 08:55:26 2016
version 8.0(1)
callhome
  email-contact sch-smart-licensing@cisco.com
  destination-profile xml transport-method http
  destination-profile xml http https://tools.cisco.com/its/service/oddce/
services/DDCEService
 transport http use-vrf management
  enable
```
## <span id="page-25-0"></span>**Use Cases for Smart Software Licensing**

### **Scenario 1**

**1.** Configure and order a with licenses and select the release that will be preinstalled on the hardware prior to shipment.

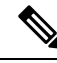

- To convert the preinstalled licenses on the hardware to smart licenses, you must have a Smart Account set up, and then convert the licenses by going to the License [Registration](https://www.cisco.com/go/license) Portal. **Note**
- **2.** Click the **Devices**tab under the **Manage** section. Click the corresponding Device ID, and choose **Convert to Smart Entitlements** from the Device ID drop-down list. This will convert all the licenses that are preinstalled on the switch to smart licenses. Note that this task must be performed for each switch that you want to convert to smart license.
- **3.** The service will validate if license Stock Keeping Units (SKUs) on the switch have been mapped to smart licenses before proceeding with the conversion.
- **4.** Enable smart mode on the switch and start using the smart licenses.

### **Scenario 2**

- **1.** Configure and order a with licenses and select the release that will be preinstalled in the hardware prior to shipment.
- **2.** Upgrade the switch to .

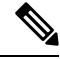

- To convert the preinstalled licenses on the hardware to smart licenses, you must have a Smart account set up and then perform the conversion by going to the License [Registration](https://www.cisco.com/go/license) Portal. **Note**
- **3.** Click the **Devices**tab under the **Manage** section. Click the corresponding Device ID, and choose **Convert to Smart Entitlements** from the Device ID drop-down list. This will convert all the licenses that are preinstalled on the switch to smart licenses. Note that this task must be performed for each switch that you want to convert to smart license.
- **4.** The service will validate if license SKUs on the switch are mapped to smart licenses before proceeding with the conversion.
- **5.** You enable smart mode on the switch and start using the smart licenses.

### **Scenario 3**

**1.** Order a spare license SKU and do not associate a Smart account to the order in Cisco Commerce Workspace (CCW).

Ш

**Note** You must have a Smart account set up before using Smart Software Licensing.

- **2.** Get a PAK delivered to yourself and load it to your Smart account.
- **3.** License Registration Portal service will validate if a spare license SKU is mapped to a smart license.
- **4.** The Smart Software Manager (SSM) will notify you via email that your Smart Account has licenses that can be fulfilled as traditional licenses or smart licenses.
- **5.** Specify the PAKs as smart licenses in SSM.
- **6.** Ensure that is installed on the switch, enable smart mode, and start using the smart entitlements.

#### **Scenario 4**

- **1.** Order a spare license SKU and assign a Smart account to the order in CCW.
- **2.** The existing License Registration Portal service will auto deposit the PAK to the LRP Smart account.
- **3.** License Registration Portal service will validate if the spare license SKU has been mapped to smart entitlements. If the spare license SKU are mapped to smart entitlements, the service sends out a confirmation notification to CSSM.
- **4.** The Smart Software Manager will notify you via email that your Smart Account has licenses that can be fulfilled as traditional licenses or smart licenses.
- **5.** Specify the PAKs as Smart Software Licenses in SSM.
- **6.** Ensure that is installed on the switch, enable smart mode, and start using the smart licenses.

## <span id="page-26-0"></span>**Additional References for Smart Software Licensing**

#### **Table 4: Technical Assistance**

**Description Link**

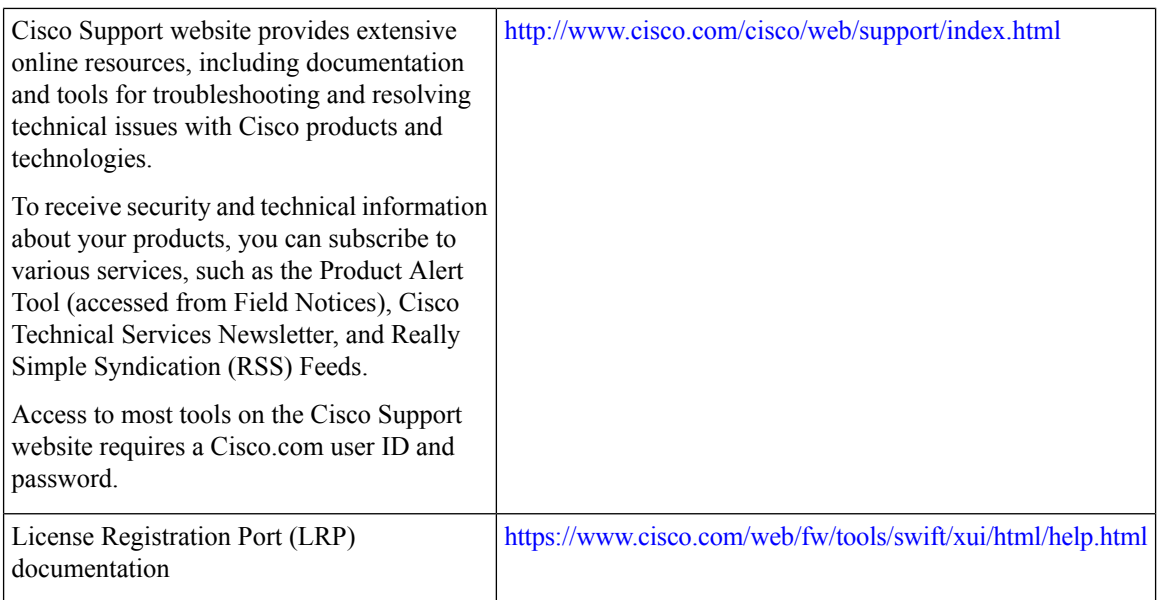

# <span id="page-27-0"></span>**Feature History for Smart Software Licensing**

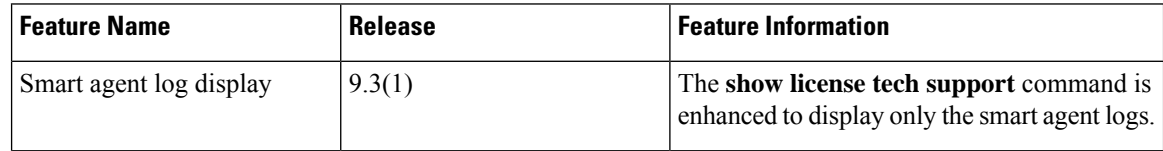

 $\mathbf l$ 

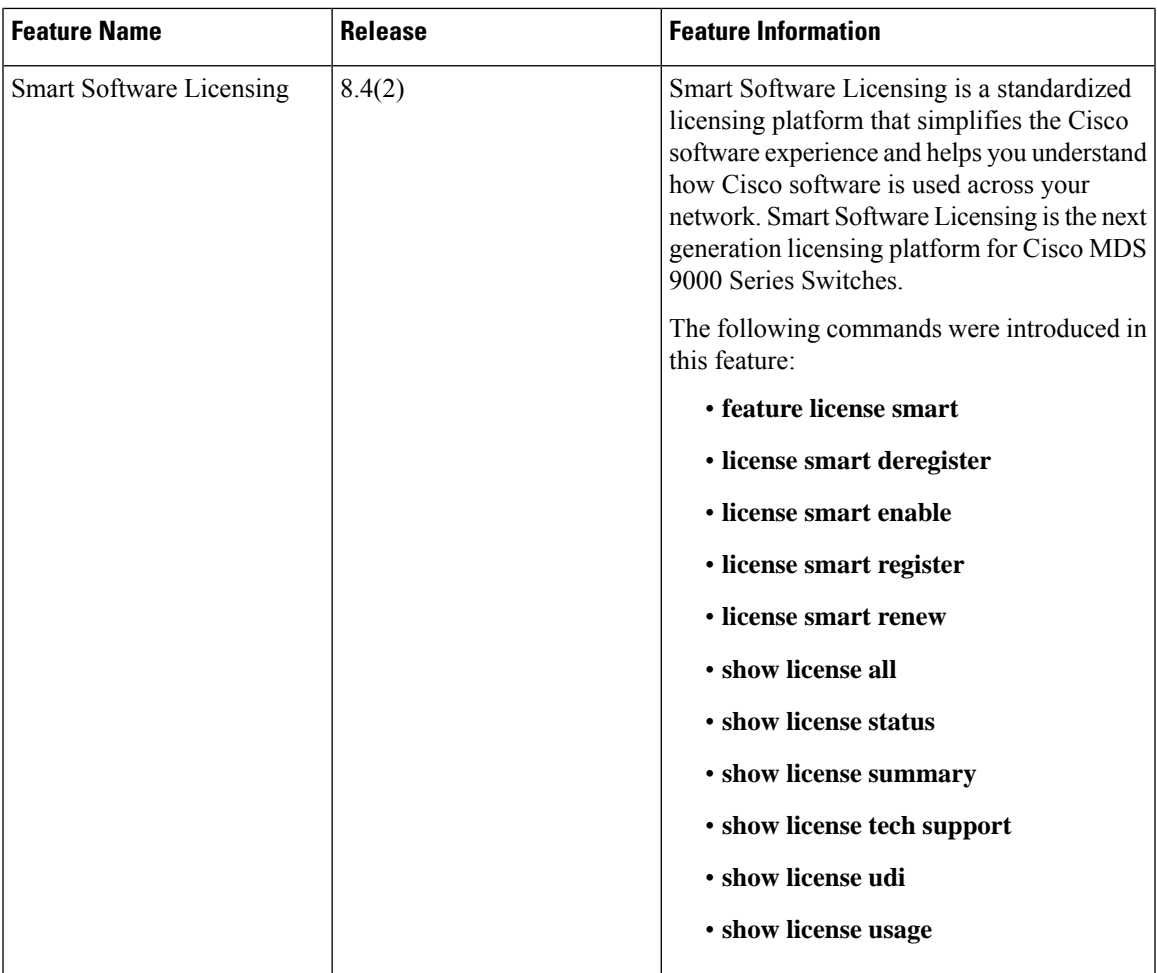

 $\mathbf I$